# **ThingsPro Version 1 User's Manual**

Edition 3.0, July 2016

www.moxa.com/product

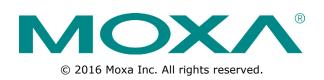

# **ThingsPro Version 1 User's Manual**

The software described in this manual is furnished under a license agreement and may be used only in accordance with the terms of that agreement.

### **Copyright Notice**

© 2016 Moxa Inc. All rights reserved.

### Trademarks

The MOXA logo is a registered trademark of Moxa Inc. All other trademarks or registered marks in this manual belong to their respective manufacturers.

### Disclaimer

Information in this document is subject to change without notice and does not represent a commitment on the part of Moxa.

Moxa provides this document as is, without warranty of any kind, either expressed or implied, including, but not limited to, its particular purpose. Moxa reserves the right to make improvements and/or changes to this manual, or to the products and/or the programs described in this manual, at any time.

Information provided in this manual is intended to be accurate and reliable. However, Moxa assumes no responsibility for its use, or for any infringements on the rights of third parties that may result from its use.

This product might include unintentional technical or typographical errors. Changes are periodically made to the information herein to correct such errors, and these changes are incorporated into new editions of the publication.

### **Technical Support Contact Information**

#### www.moxa.com/support

| <u>Moxa Am</u>         | <u>iericas</u>                      | <u>Moxa Chi</u>         | ina (Shanghai office)                |
|------------------------|-------------------------------------|-------------------------|--------------------------------------|
| Toll-free:             | 1-888-669-2872                      | Toll-free:              | 800-820-5036                         |
| Tel:                   | +1-714-528-6777                     | Tel:                    | +86-21-5258-9955                     |
| Fax:                   | +1-714-528-6778                     | Fax:                    | +86-21-5258-5505                     |
|                        |                                     |                         |                                      |
| <u>Moxa Eu</u>         | rope                                | <u>Moxa Asi</u>         | a-Pacific                            |
| <u>Moxa Eu</u><br>Tel: | r <u>ope</u><br>+49-89-3 70 03 99-0 | <u>Moxa Asi</u><br>Tel: | <b>a-Pacific</b><br>+886-2-8919-1230 |
|                        |                                     |                         |                                      |

Tel:

Fax:

+91-80-4172-9088

+91-80-4132-1045

### **Table of Contents**

| 1. Introduction                                                      |     |
|----------------------------------------------------------------------|-----|
| 2. Getting Started<br>Accessing the Gateway<br>Editing User profiles | 2-2 |
| Setting the Host Name                                                | 2-5 |
| 3. Device Configuration                                              |     |
| Configuring Ethernet                                                 |     |
| Configuring IPv4 Settings for eth1                                   |     |
| Configuring DHCP Server Settings                                     |     |
| Configuring the Cellular Network                                     |     |
| Configuring DNS                                                      |     |
| Configuring Serial Ports<br>Setting the System Time                  |     |
| Configuring Port Mapping                                             |     |
| Configuring Reverse Port Mapping                                     |     |
| Configuring OpenVPN Client                                           |     |
| Configuring System Control Settings                                  |     |
| 4. Modbus Management Framework                                       |     |
| Equipment Template and Data Tag Management                           |     |
| Downloading a Template                                               |     |
| Uploading a Template                                                 |     |
| Defining a Device Tag                                                |     |
| Defining a New Template                                              | 4-5 |
| Deleting a Template                                                  |     |
| Adding a Modbus/TCP Device                                           |     |
| Retrieving the Current Information of the Remote Modbus/TCP Device   |     |
| Managing Modbus/RTU devices                                          |     |
| 5. Remote Data Profile Service                                       |     |
| Managing Log Profiles                                                |     |
| Adding a Log Profile                                                 |     |
| Updating a Log Profile                                               |     |
| Uploading a Log Profile                                              | 5-4 |
| 6. Wireless Manager Relay Settings                                   |     |
| Configuring Relay Settings                                           | 6-2 |
| A. ThingsPro API Reference                                           |     |
| API Reference                                                        |     |

This document explains the procedure to set up the ThingsPro software for the UC-8100 series and connect Modbus devices to the UC-8100-LX-CG. The current version ThingsPro V 1.1 supports the following hardware platforms in the UC-8100 series:

- UC-8112-LX-CG
- UC-8132-LX-CG

The ThingsPro gateway operations and the process of acquiring data from the Modbus devices connected to the gateway are discussed in detail in this user's guide, which is divided into the following sections:

#### **Getting Started**

Describes the basic steps to get you started on the ThingsPro Software.

#### **Device Configuration**

Describes how you can access a gateway using ThingsPro software and remotely configure devices that are connected to the gateway.

#### **Modbus Management Framework**

Describes how to create a Modbus device template in ThingsPro and connect to Modbus devices using this template. This section also describes the two different Modbus interfaces that you can configure for peripheral Modbus devices: Modbus/TCP and Modbus/RTU.

#### **Remote Data Profile Service**

After you have acquired data through the Ethernet, cellular, or serial ports and stored the data on the gateway, you can configure the *Remote Data Profile service* in ThingsPro to automatically send data from the gateway to a remote server or terminal that you specify.

#### Wireless Manager Relay Settings

If you have selected the Wireless Manager mode for your UC-8100-LX-CG, this chapter provides you information on how to configure the relay settings for the Wireless Manager.

The following system diagram shows an overview of the ThingsPro gateway platform:

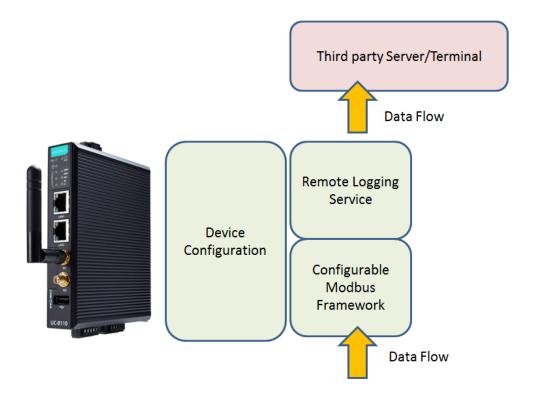

ThingsPro gateway platform provides the framework to easily poll data from Modbus devices. The data is packed into files that are stored on the gateway in XML, CSV, or JSON format. The data files can then be transmitted from the gateway to a server that you specify based on a schedule that you can define.

# **Getting Started**

This chapter describes the basic configuration steps to get you started on the ThingsPro software.

The following topics are covered in this chapter:

- Accessing the Gateway
- Editing User profiles
- Setting the Host Name

## **Accessing the Gateway**

You can log in to a gateway using the web interface provided by ThingsPro.

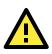

#### **IMPORTANT!**

ThingsPro software works best with the Chrome browser. Some of the ThingsPro functions may not be available on other Web browsers. We recommend that you use the Chrome browser for ThingsPro software.

To log in to the gateway:

- 1. Access the ThingsPro web interface by connecting to the following URL on **eth1**: <u>https://192.168.4.127</u>
- **NOTE** The notebook computer or PC that you use to access the web interface of the device, and the device must be on the same network subnet.

#### 2. Click **Get Started** to open the login page.

You can scroll down to learn more about the key features of ThingsPro Wireless Manager.

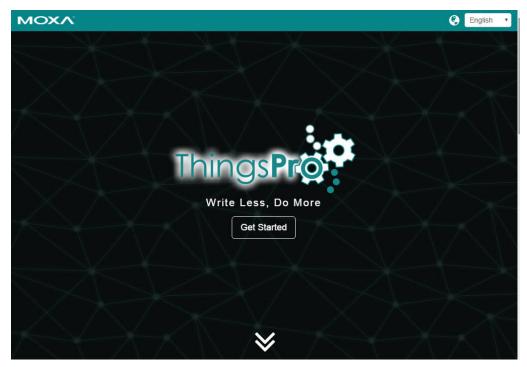

3. Use the following default user credentials to login:

| Email:<br>Password: | admin@moxa.com<br>admin1234 |          |
|---------------------|-----------------------------|----------|
|                     | - Login                     | <u>.</u> |
|                     | Email                       |          |
| 6                   | Password                    |          |
|                     | Remember Me                 |          |
|                     | Sign In                     |          |
|                     |                             |          |

After entering the ThingsPro homepage, you can select one of the following modes of operation:

- Data Logger
- Wireless Manager

| MOXA |                                                                                                    | •                                                                                                    | English • |
|------|----------------------------------------------------------------------------------------------------|----------------------------------------------------------------------------------------------------|-----------|
|      |                                                                                                    |                                                                                                    |           |
|      |                                                                                                    | serial                                                                                                    |           |
|      | Data Logger<br>Rapid change mode to easy-to-use data logger.<br>The data logger can allow you to enjoy the<br>functionalities of data acquisition and sploading<br>service with Modbus equipments easily | Ethernet<br>Wireless Manager<br>Rapidy change mode to viet-to-wireless converter.<br>The wei interfaces can support serial<br>communication (R3232/R5422/R548) and<br>Etherner port. The vietess interface can support<br>cellular network (GPRS/GS/LTE). |           |

Depending on the operation mode that you select for your gateway, you can find the configuration instructions in the following sections of this guide:

| Data Logger      | Chapter 3, Chapter 4, and Chapter 5    |
|------------------|----------------------------------------|
| Wireless Manager | Chapter 2 (this chapter) and Chapter 6 |

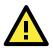

#### IMPORTANT!

At the moment, the UC-8100 device can only be used as a data logger or as a relay. If you want to switch between the data logger and the relay functions, you need to first reset the computer to factory default, and then select the function that you want to set for your device.

## **Editing User profiles**

The user profile page contains login credentials and personal information of the user who has logged in to the gateway. You can access the user profile page by selecting the **My Profile** option from the dropdown list at the top right side of the login page.

| 🄇 English 🗸                                           | 🧶 admin@moxa.com 👻    |
|-------------------------------------------------------|-----------------------|
| Settings                                              | ▲ My Profile ► Logout |
| Edit the user profile details and click <b>Save</b> . |                       |
| Edit User Profile                                     | ×                     |
| My Picture:                                           |                       |
| Choose File No file chosen                            |                       |
| Email:                                                |                       |
| admin@moxa.com                                        |                       |
| Password:                                             |                       |
|                                                       |                       |
|                                                       | 🖺 Save                |

1-4

## **Setting the Host Name**

You can set the host name of the gateway on the main page of the ThingsPro web interface.

To set the host name of the gateway, do the following:

- 1. Log in to the gateway.
- 2. Click on the **Edit** button next to the **Host Name** field.
- 3. Specify a host name and click **Save.**

|          |               | Host Name<br>Version |             | Edit Host Name | ×           | Settin     | ıgs |
|----------|---------------|----------------------|-------------|----------------|-------------|------------|-----|
|          |               | Uptime<br>Disk Usage | Host Name:  | Moxa           |             |            |     |
| Log Prof | file Manageme | ent                  |             |                | Save Cancel |            | 8   |
|          | Name          | Target URL           | File Format | Storage Size   | Upload T    | ag Setting |     |
|          |               |                      |             |                |             |            |     |

# **Device Configuration**

This chapter describes how to remotely configure the settings of peripheral devices from the gateway using ThingsPro web interface.

The following topics are covered in this chapter:

- **Configuring Ethernet** 
  - Configuring IPv4 Settings for eth1
  - > Configuring DHCP Server Settings
- Configuring the Cellular Network
- Configuring DNS
- Configuring Serial Ports
- Setting the System Time
- Configuring Port Mapping
- Configuring Reverse Port Mapping
- Configuring OpenVPN Client
- Configuring System Control Settings

## **Configuring Ethernet**

To configure the Ethernet settings:

- (1) Click on the **Settings** button on the top left of the Main page.
- (2) In the **Settings** panel that is displayed on the left, select **Ethernet**.
- (3) Click on the Edit button in the Ethernet section to open the configuration in the edit mode. You can configure eth0 and eth1 parameters such as the network Type, IP, Netmask, Gateway, DNS1, and DNS2 here.
- (4) Update the Ethernet details.
- (5) Click Save.

|                      | Host Name         | Моха               | Edit   |                                | <b>←</b> Back |
|----------------------|-------------------|--------------------|--------|--------------------------------|---------------|
|                      | Version           | 1.2 Build 16040814 |        |                                |               |
| -10                  | Uptime            | a day              |        |                                |               |
|                      | System Disk Usage | 73 %               |        |                                |               |
|                      |                   |                    |        |                                |               |
| Settings             | Ethernet          |                    |        |                                | Θ             |
| Ethernet             | eth0              | eth1               |        |                                | C Edit        |
| Cellular             |                   | euri               |        |                                |               |
| DNS                  |                   |                    |        |                                |               |
| Serial               |                   |                    | Туре:  | Server Street Street           |               |
| Time                 |                   |                    |        | 192.168.31.39<br>255.255.255.0 |               |
| Port Mapping         |                   |                    |        | 192.168.31.254                 |               |
| Reverse Port Mapping |                   |                    |        | 192.168.50.33                  |               |
| OpenVPN Client       |                   |                    | DNS 2: | 192.168.50.36                  |               |
| System               |                   |                    |        |                                |               |

### **Configuring IPv4 Settings for eth1**

To configure the IPv4 settings:

- (1) Click on the **eth1** link on the **Settings** > **Ethernet** page.
- (2) Select IPv4.
- (3) Enter the **IP** address and the **Netmask** for eth1.
- (4) (Optional) Select the **Enable DCHP** option, if you want to use the DHCP function.
- (5) Click Save.

| Settings             | Ethernet    |        |          |               |        | Θ |
|----------------------|-------------|--------|----------|---------------|--------|---|
| Ethernet             | -11-0       | alle d |          |               |        |   |
| Cellular             | eth0        | eth1   | _        |               |        |   |
| DNS                  | IPv4        |        |          | Enable DHCP   |        |   |
| Serial               | DHCP Server |        | IP:      | 192.168.4.127 |        |   |
| Time                 |             |        |          |               |        |   |
| Port Mapping         |             |        | Netmask: | 255.255.255.0 |        |   |
| Reverse Port Mapping |             |        |          |               | B Save |   |
| OpenVPN Client       |             |        |          |               | Boave  |   |
| System               |             |        |          |               |        |   |
|                      | 🗲 Back      |        |          |               |        |   |

### **Configuring DHCP Server Settings**

To configure the DHCP Server settings:

- (1) Click on the **eth1** link on the **Settings** > **Ethernet** page.
- (2) Select DHCP Server.
- (3) Provide all the necessary information in the fields.
- (4) Click Save.

| Settings             | Ethernet      |                                                                                                    |               | Θ    |
|----------------------|---------------|----------------------------------------------------------------------------------------------------|---------------|------|
| Ethernet             | eth0          | eth1                                                                                                    |               |      |
| Cellular             |               | euri                                                                                                    |               |      |
| DNS                  | IPv4          |                                                                                                    | Enable        |      |
| Serial               | DHCP Server   | Start IP Address:                                                                                                    | 192.168.4.200 |      |
| Time                 |               | CONSTRUCTION OF A CONSTRUCTION OF A CONSTRUCTION OFFICIANO OFFIC |               |      |
| Port Mapping         |               | End IP Address:                                                                                                    | 192.168.4.250 |      |
| Reverse Port Mapping |               | Netmask:                                                                                                    | 255.255.255.0 |      |
| OpenVPN Client       |               |                                                                                                    |               |      |
| System               |               | Lease Time:                                                                                                    | 3600          | sec. |
|                      |               | Primary DNS:                                                                                                    | 8.8.8.8       |      |
|                      |               | Secondary DNS 1:                                                                                                    | 8.8.4.4       |      |
|                      |               | Secondary DNS 2:                                                                                                    | 8.8.8.8       |      |
|                      |               | Domain Name:                                                                                                    |               |      |
|                      |               |                                                                                                    |               | Save |
|                      | <b>←</b> Back |                                                                                                    |               |      |

## **Configuring the Cellular Network**

To access the cellular configuration, click on **Cellular** in the **Settings** panel. You can view the status of the cellular connection. To edit the configuration settings of the cellular network, click **Edit**.

| Settings             | Cellular       |                     |                 | (       |
|----------------------|----------------|---------------------|-----------------|---------|
| Ethernet             |                |                     |                 | C? Edit |
| Cellular             | wwan0          |                     |                 | U CON   |
| ONS                  |                |                     | _               |         |
| Serial               |                | Connection Status:  | internet        |         |
| Time                 |                | Mode:               |                 |         |
| Port Mapping         |                | Location Area Code: |                 |         |
| Reverse Port Mapping |                | Cell ID:            | 0x860a          |         |
| Open/VPN Client      |                | IMEI:               | 356853050222092 |         |
| System               |                | Signal:             | -82 dBm         |         |
|                      |                |                     | al in the       |         |
|                      |                | IP:                 | n/a             |         |
|                      |                | Gateway:            |                 |         |
|                      |                | PIN Remain Times:   |                 |         |
|                      |                | Operator Name:      | Telecom         |         |
|                      |                | Transmit Usage:     |                 |         |
|                      |                | Receive Usage:      | 26 MB           |         |
| wwan0                |                |                     |                 |         |
|                      |                | Enable              |                 |         |
|                      |                | ✓ Use Static APN    |                 |         |
|                      | APN:           | internet            |                 |         |
|                      |                |                     |                 |         |
|                      | Pin Code:      |                     |                 |         |
|                      |                | ✓ Keep Alive        |                 |         |
|                      | Target Host:   | 8.8.8.8             |                 |         |
|                      | Ping Interval: | 60                  |                 | sec.    |
|                      |                |                     |                 | Save    |
|                      |                |                     | E               | 1 Save  |
|                      |                |                     |                 |         |
| 🗲 Back               |                |                     |                 |         |

You can configure the following cellular network parameters:

| Parameter      | Description                                                                                 |
|----------------|---------------------------------------------------------------------------------------------|
| Enable         | Enables the cellular network                                                                |
| Use Static APN | Selected by default. This option enables you to use the APN (access point name) of the      |
|                | cellular carrier.                                                                           |
| PDP CID        | Packet Data Protocol Context ID- Instead of using a static APN, you can specify a number in |
|                | the range 1 to 16 here. Your cellular carrier will set an APN based on the PDP CID that you |
|                | specify. For example, the PDP CID value for Verizon's private network service is "3".       |
| Pin Code       | Specifies a numeric access code for the device. This code is used to restrict access to the |
|                | device provided the PIN (Personal Identification Number) security feature in the device is  |
|                | turned ON.                                                                                  |
|                |                                                                                             |

| Parameter     | Description                                                                                                    |
|---------------|----------------------------------------------------------------------------------------------------|
| Keep Alive    | Check this option to activate connection checks to the target host                                                          |
|               | <b>NOTE</b> : When you select this option and click on the <b>Save</b> button, the cellular connection will be reconnected. |
| Target Host   | Specifies the target host to connect to                                                                                     |
| Ping Interval | Specifies the interval between the connection checks (ping commands)                                                        |

Update the cellular details and click Save.

When cellular communication has been activated and connected, the WAN interface switches to the cellular network. If you do not activate the cellular connection, the WAN interface will be on the eth0 Ethernet network.

## **Configuring DNS**

To access the DNS configuration, click on **DNS** in the **Settings** panel. Check the **Enable Fixed DNS** if you want to use a fixed DNS and type in the **Primary DNS** and **Secondary DNS**. Click **Save** to save the configuration.

| Settings             | DNS            | Θ                  |
|----------------------|----------------|--------------------|
| Ethernet             |                | C Enable Fixed DNS |
| Cellular             |                |                    |
| DNS                  | Primary DNS:   | 192.168.50.33      |
| Serial               | Secondary DNS: | 192.168.50.36      |
| Time                 |                |                    |
| Port Mapping         |                | 🖺 Save             |
| Reverse Port Mapping |                |                    |
| OpenVPN Client       | <b>←</b> Back  |                    |
| System               |                |                    |

# **Configuring Serial Ports**

To access the serial port configuration, click on **Serial** in the **Settings** panel. Click **Edit** to change the configuration settings. You can choose one of the following serial communication protocols for PORT 1 and PORT 2 of the serial interface: RS-232, 2-wire RS-485, 4-wire RS422/RS485

| Settings             | Serial |        |                                      |   | Θ        |
|----------------------|--------|--------|--------------------------------------|---|----------|
| Ethernet             | DODT ( | DODT   |                                      |   | C C Edit |
| Cellular             | PORT 1 | PORT 2 |                                      |   |          |
| DNS                  |        |        |                                      |   |          |
| Serial               |        |        | Interface: /dev/ttyM0<br>Mode: RS232 |   |          |
| Time                 |        |        | Mode. R3232                          |   |          |
| Port Mapping         |        |        |                                      |   |          |
| Reverse Port Mapping |        |        |                                      |   |          |
| OpenVPN Client       |        |        |                                      |   |          |
| System               |        |        |                                      |   |          |
|                      |        |        |                                      |   |          |
| Settings             | Serial |        |                                      |   | Θ        |
| Ethernet             |        |        |                                      |   |          |
| Cellular             | PORT 1 | PORT 2 |                                      |   |          |
| DNS                  |        | Mode:  | RS232                                | * |          |
| Serial               |        |        | RS232                                |   |          |
| Time                 |        |        | RS485-2W<br>RS422/RS485-4W           |   |          |
| Port Mapping         |        |        | L                                    |   |          |
| Reverse Port Mapping | ← Back |        |                                      |   |          |
| OpenVPN Client       |        |        |                                      |   |          |
| System               |        |        |                                      |   |          |

## Setting the System Time

You can set the system time manually by editing the time zone or set up automatic time synchronization with a time server. For automatic time synchronization, the UC-8100-LX-CG can sync-up with a specified time server, at intervals that you specify.

To access the time zone configuration, click on **Time** in the **Settings** panel.

| Settings             | Time                                                      |
|----------------------|-----------------------------------------------------------|
| Ethernet             | C C Edit                                                  |
| Cellular             |                                                           |
| DNS                  | 2016-04-14 15:52:05                                       |
| Serial               |                                                           |
| Time                 |                                                           |
| Port Mapping         |                                                           |
| Reverse Port Mapping | Leader Market                                             |
| OpenVPN Client       | Time Zone: (+08:00) Beijing, Hong Kong, Singapore, Taipei |
| System               | Synchronization: Manual                                   |
|                      |                                                           |

#### Click **Edit** to change the configuration settings.

| Settings             | Time           |                                                | Θ    |
|----------------------|----------------|------------------------------------------------|------|
| Ethernet             | Time Zone:     | (+08:00) Beijing, Hong Kong, Singapore, Taipei | T    |
| Cellular             |                | (100.00) Beijing, Hong Kong, Singapore, Taiper |      |
| DNS                  |                | Enable NTP                                     |      |
| Serial               | Time Server:   | pool.ntp.org                                   |      |
| Time                 |                | F                                              |      |
| Port Mapping         | Time Interval: | 7200                                           | sec. |
| Reverse Port Mapping |                | E                                              | Save |
| OpenVPN Client       |                |                                                |      |
| System               |                |                                                |      |
|                      |                |                                                |      |
|                      |                |                                                |      |
|                      |                |                                                |      |
|                      |                |                                                |      |
|                      |                |                                                |      |
|                      | ← Back         |                                                |      |

Update the time details and click **Save**.

## **Configuring Port Mapping**

Port mapping is a network address translation (NAT) technique, which is most commonly used to make services on a host residing within a protected or internal network available to hosts on the opposite side of the gateway (external network) by remapping the destination IP address and port number to the internal host.

To access the port mapping configuration, click on **Port Mapping** in the **Settings** panel. Click **Edit** to change the configuration settings.

| Settings             | Port Map | ping   |      |             |          |            |          |
|----------------------|----------|--------|------|-------------|----------|------------|----------|
| Ethernet             |          |        |      |             |          |            | 0        |
| Cellular             | #        | Enable | Name | Internal IP | Protocol | Start Port | End Port |
| DNS                  |          |        |      |             |          |            |          |
| Serial               |          |        |      |             |          |            |          |
| Time                 |          |        |      |             |          |            |          |
| Port Mapping         |          |        |      |             |          |            |          |
| Reverse Port Mapping |          |        |      |             |          |            |          |
| OpenVPN Client       |          |        |      |             |          |            |          |
| System               |          |        |      |             |          |            |          |

Fill in the port mapping details and click  $\blacksquare$  to add the mapping details to the database.

**NOTE** If you want to enable a port mapping entry, select the **Enable** checkbox in the port mapping details.

| Ethernet             | Enable | Name | Internal IP | Protocol | Start Port | End Port |
|----------------------|--------|------|-------------|----------|------------|----------|
| Cellular<br>NNS      |        |      |             | Pick (   |            |          |
| Serial               |        |      |             |          |            |          |
| īme                  |        |      |             |          |            |          |
| Port Mapping         | 🗲 Back |      |             |          |            |          |
| Reverse Port Mapping |        |      |             |          |            |          |
| OpenVPN Client       |        |      |             |          |            |          |
|                      |        |      |             |          |            |          |

**NOTE** An **Internal IP** is the destination IP of a device that is connected to the gateway. The **Start Port** and **End Port** specify the designated port range that an external device can connect to. The port range setting for the different **Internal IP**s should be totally exclusive that is, there should not be any overlap of the port numbers.

## **Configuring Reverse Port Mapping**

To access the reverse port mapping configuration page, click **Reverse Port Mapping** in the **Settings** panel. Click **Edit** to change the configuration settings.

| Settings             | Reverse Por | t Mapping |      |             |          |       |
|----------------------|-------------|-----------|------|-------------|----------|-------|
| Ethernet             |             |           |      |             |          | C Edi |
| Cellular             | #           | Enable    | Name | Internal IP | Protocol | Port  |
| DNS                  |             |           |      |             |          |       |
| Serial               |             |           |      |             |          |       |
| Time                 |             |           |      |             |          |       |
| Port Mapping         |             |           |      |             |          |       |
| Reverse Port Mapping |             |           |      |             |          |       |
| OpenVPN Client       |             |           |      |             |          |       |
| System               |             |           |      |             |          |       |

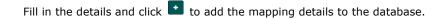

**NOTE** If you want to enable a reverse port mapping entry, select the **Enable** checkbox.

| Settings             | Reverse Port Map | oping |             |           |      |
|----------------------|------------------|-------|-------------|-----------|------|
| Ethernet             | Enable           | Name  | Internal IP | Protocol  | Port |
| Cellular             |                  |       |             |           | +    |
| DNS                  |                  |       |             | Pick One- |      |
| Serial               |                  |       |             |           |      |
| Time                 |                  |       |             |           |      |
| Port Mapping         | ← Back           |       |             |           |      |
| Reverse Port Mapping |                  |       |             |           |      |
| OpenVPN Client       |                  |       |             |           |      |
|                      |                  |       |             |           |      |

#### **NOTE** The NAT function is enabled by default.

The **Internal IP** is the source IP of the device connected to the gateway. And, the **Port** is the source port number. We do not recommend using the same port number for different **Internal IP**s.

## **Configuring OpenVPN Client**

OpenVPN is an open-source software application that implements virtual private network (VPN) techniques to create secure network connections. ThingsPro offers an OpenVPN Client function that helps you connect to an OpenVPN server to establish secure data communication.

To configure the OpenVPN client in ThingsPro, do the following:

- 1. Click on **OpenVPN Client** in the **Settings** panel.
- 2. On the **OpenVPN Client** page, select the **Enable** option and then click **Choose File** to browse to and upload an OpenVPN configuration file.

**NOTE** The configuration file must contain the certificate and key information and must be saved in the **\*.ovpn** format. You can click on **Download** to view a sample OpenVPN configuration file.

3. Click Save.

| 2042 D               |                                                                       |
|----------------------|-----------------------------------------------------------------------|
| Ethernet             | V Enable                                                              |
| Cellular             |                                                                       |
| DNS                  | Please embedded your crt and key in .ovpn file as sample config does. |
| Serial               |                                                                       |
| Time                 | Sample File: Download                                                 |
| Port Mapping         | Sample File. Download                                                 |
| Reverse Port Mapping | Configuration File: Choose File No file chosen                        |
| OpenVPN Client       | E) Save                                                               |
| System               | El Save                                                               |

A message indicating that the OpenVPN client has been successfully updated is displayed as shown below:

| Settings             | OpenVPN Client |                                 | Θ                                       |
|----------------------|----------------|---------------------------------|-----------------------------------------|
| Ethernet             |                |                                 | C C Edit                                |
| Cellular             |                |                                 |                                         |
| DNS                  |                | Connection Status: Disconnected |                                         |
| Serial               |                | VPN Remote IP: n/a              |                                         |
| Time                 |                | VPN Local IP: n/a               |                                         |
| Port Mapping         |                |                                 |                                         |
| Reverse Port Mapping |                |                                 |                                         |
| OpenVPN Client       |                |                                 |                                         |
| System               |                |                                 |                                         |
|                      |                |                                 | OpenVPN has been updat<br>successfully. |

If you want to update the OpenVPN client settings, click on the Refresh button.

| Settings             | OpenVPN Client                  |
|----------------------|---------------------------------|
| Ethernet             |                                 |
| Cellular             |                                 |
| DNS                  | Connection Status: Disconnected |
| Serial               | VPN Remote IP: n/a              |
| Time                 | VPN Local IP: n/a               |
| Port Mapping         |                                 |
| Reverse Port Mapping |                                 |
| OpenVPN Client       |                                 |
| System               |                                 |

If you want to delete the configuration file, click on **Delete**, or click on the **Download** button next to the Delete button to replace the configuration file.

| Settings             | OpenVPN Client                                                        |
|----------------------|-----------------------------------------------------------------------|
| Ethernet             | ✓ Enable                                                              |
| Cellular             |                                                                       |
| DNS                  | Please embedded your crt and key in .ovpn file as sample config does. |
| Serial               |                                                                       |
| Time                 | Sample File: Download                                                 |
| Port Mapping         | Sample File. Download                                                 |
| Reverse Port Mapping | Configuration File: Choose File No file chosen                        |
| OpenVPN Client       | Delete Download                                                       |
| System               | Delete                                                                |
|                      | 巴 Save                                                                |
|                      |                                                                       |
|                      | <b>€</b> Back                                                         |
|                      |                                                                       |

After you have successfully updated the configuration file, you can view the connection status of the client in the **Connection Status** field.

| Settings             | OpenVPN Client                | Θ          |
|----------------------|-------------------------------|------------|
| Ethernet             | 0 7                           | Edit       |
| Cellular             |                               |            |
| DNS                  | Connection Status: Connected  |            |
| Serial               | VPN Remote IP: 192.168.31.113 |            |
| Time                 | VPN Local IP: 192.168.255.138 |            |
| Port Mapping         |                               |            |
| Reverse Port Mapping |                               |            |
| OpenVPN Client       |                               |            |
| System               |                               |            |
| 0,000                | Open"                         | VPN has be |

## **Configuring System Control Settings**

To access the system configuration, click on the **Settings** option in the left pane of the ThingsPro main page and then select **System.** You can configure the following system control settings: **Reboot, Upgrade Firmware, Export Syslog, and Export/Import Configuration.** 

| Settings             | System                                              |
|----------------------|-----------------------------------------------------|
| Ethernet             |                                                     |
| Cellular             | Enable SSH Enable Syslog Enable Access Web from Wan |
| DNS                  |                                                     |
| Serial               | <b>O</b> Reboot                                     |
| Time                 | <b>C</b> REDUCT                                     |
| Port Mapping         | ▲ Upgrade Firmware                                  |
| Reverse Port Mapping |                                                     |
| OpenVPN Client       | Export System logs                                  |
| System               | C Export System logs                                |
|                      | Export Configuration                                |
|                      |                                                     |

**NOTE** The SSH server will be activated by default. If you have any security concern, we suggest you disable the SSH server by clicking on the **Enable SSH** button.

In addition, if you want to access the web from a WAN interface, you must enable Access Web from WAN function.

# **Modbus Management Framework**

This chapter describes how you can use templates and tags in ThingsPro to configure and manage Modbus devices that are connected to a gateway.

The following topics are covered in this chapter:

- Equipment Template and Data Tag Management
- Downloading a Template
- Uploading a Template
  - Defining a Device Tag
  - > Defining a New Template
  - > Deleting a Template
  - Adding a Modbus/TCP Device
- **D** Retrieving the Current Information of the Remote Modbus/TCP Device
  - Managing Modbus/RTU devices

### **Equipment Template and Data Tag Management**

You can use Modbus compatible templates to configure field devices in ThingsPro, and connect the devices to the gateway. By default, ThingsPro software includes preconfigured templates for Moxa's ioLogik series. You can modify the ioLogik templates to set up connections to Modbus /RTU or Modbus /TCP devices.

You can add, remove, or update equipment templates in the **Equipment Template List** section on the **Settings** page.

To configure a Modbus device in ThingsPro and connect it to the gateway, do the following:

- 1. Select a template from the Equipment Template List
  - or

Create a new template in the Equipment Template List.

- 2. Define a tag for the device in the template, and specify the device details.
- 3. Add the device to the ThingsPro system.

## **Downloading a Template**

To download an equipment template, do the following:

In the **Equipment Template List**, click the <sup>i</sup> button to download the current template to your local computer.

|       |                  | 🛎 🕹 🕈 🗎 |
|-------|------------------|---------|
|       | Name             |         |
|       | ioLogik-E1210    |         |
|       | ioLogik-E1211    |         |
|       | ioLogik-E1212    |         |
|       | ioLogik-E1213    |         |
|       | ioLogik-E1214    |         |
|       | ioLogik-E1240    |         |
|       | ioLogik-E1241    |         |
|       | ioLogik-E1242    |         |
|       | ioLogik-E1260    |         |
|       | ioLogik-E1261H-T |         |
| 1 2 » |                  |         |

**NOTE** To download a specific template or a set of templates, select the template (s) in the **Equipment Template List** 

and click 🔺.

## **Uploading a Template**

To upload your equipment template to the database, click in the **Equipment Template List**, browse to the location of the template in your local folder and click on the **Upload** button to complete the upload process.

**NOTE** Only upload templates that you have previously downloaded from ThingsPro. Uploading templates from external systems might corrupt your equipment data.

Use the **Override on conflict** and **Append on conflict** options to avoid uploading duplicate templates.

| Configuration File: | Override on conflict  Append on conflict  Choose File No file chosen |
|---------------------|----------------------------------------------------------------------|
| Configuration File: | Choose File No file chosen                                           |

### **Defining a Device Tag**

To set up a template and define a tag for a Modbus device, do the following:

1. In the **Equipment Template List**, click the *interview* button corresponding to the template that you want to configure.

|       |                  |    | * * + 🔒 : |
|-------|------------------|----|-----------|
|       | Name             |    |           |
|       | ioLogik-E1210    |    |           |
|       | ioLogik-E1211    | 6  |           |
|       | ioLogik-E1212    | ØD |           |
|       | ioLogik-E1213    | 6  |           |
|       | ioLogik-E1214    |    |           |
|       | ioLogik-E1240    |    |           |
|       | ioLogik-E1241    |    |           |
|       | ioLogik-E1242    |    |           |
|       | ioLogik-E1260    |    |           |
|       | ioLogik-E1261H-T |    |           |
| 1 2 » |                  |    |           |

2. Click  $\stackrel{\bullet}{\frown}$  to add a tag in the template for the Modbus device.

| Template Name: ioLogik-E1210 |          |       |                 |         |      |         |          |            | 🖺 Save        | +       |             |   |
|------------------------------|----------|-------|-----------------|---------|------|---------|----------|------------|---------------|---------|-------------|---|
| ]                            | Tag Name | Func  | tion            | Address | Unit | Туре    | Quantity | Byte Order | Invalid Value | Scaling | Description |   |
|                              | diO      | read- | discrete-inputs | 0       |      | boolean | 1        |            |               |         |             | 6 |
|                              | di1      | read- | discrete-inputs | 1       |      | boolean | 1        |            |               |         |             | 6 |
|                              | di2      | read- | discrete-inputs | 2       |      | boolean | 1        |            |               |         |             | 6 |
|                              | di3      | read- | discrete-inputs | 3       |      | boolean | 1        |            |               |         |             | 6 |
|                              | di4      | read- | discrete-inputs | 4       |      | boolean | 1        |            |               |         |             | 0 |
|                              | di5      | read- | discrete-inputs | 5       |      | boolean | 1        |            |               |         |             | 0 |
|                              | di6      | read- | discrete-inputs | 6       |      | boolean | 1        |            |               |         |             | 0 |
|                              | di7      | read- | discrete-inputs | 7       |      | boolean | 1        |            |               |         |             | 0 |
|                              | di8      | read- | discrete-inputs | 8       |      | boolean | 1        |            |               |         |             | 0 |
| ]                            | di9      | read- | discrete-inputs | 9       |      | boolean | 1        |            |               |         |             | 0 |
|                              | 1 2 »    |       |                 |         |      |         |          |            |               |         |             |   |

For details on creating a new template, see *Defining a New Template*.

3. Fill in the Modbus device details.

| Field                | Description                                                                   |
|----------------------|-------------------------------------------------------------------------------|
| Tag Name             | Assigns a tag name for the device                                             |
| Function             | Selects the Modbus read function for the device. The read functions supported |
|                      | include read-coils, read-input-registers, read-discrete-inputs, and           |
|                      | read-holding-registers.                                                       |
| Address              | Specifies the read address of the device                                      |
| Туре                 | Specifies the data type of the read operation for the device. For example:    |
|                      | uint16, uint8, uint32, float32, float64                                       |
| Quantity             | Specifies the amount of data read per read operation                          |
| Enable Invalid Value | Sets the specified number as an invalid value.                                |
|                      | First select the Enable Invalid Value option and then specify the value that  |
|                      | you want to set as invalid in the field.                                      |
| Unit                 | Specifies the unit for the invalid value                                      |
| Description          | Provides additional description for the tag.                                  |
| Enable Byte Order    | Enables byte ordering of the composite data frame.                            |
| Enable Auto Scaling  | Enables auto scaling of the value read from the device.                       |

| Equipment Template List |                      | Θ |
|-------------------------|----------------------|---|
| Tag Name:               |                      |   |
| Function:               | read-coils •         |   |
| Address:                |                      |   |
| Туре:                   |                      |   |
| Quantity:               | 1                    |   |
|                         | Enable Invalid Value |   |
| Unit:                   |                      |   |
| Description:            |                      |   |
|                         |                      |   |
|                         |                      |   |
|                         | _                    |   |
|                         | Enable Byte Order    |   |
|                         | Enable Auto Scaling  |   |
|                         | + Add                |   |
| ← Back                  |                      |   |
|                         |                      |   |

- 4. Click to add the tag that you just defined to the template.
- 5. Click <sup>Save</sup>.

### **Defining a New Template**

You can define a new template and use it to configure devices in ThingsPro. The new template that you define is empty and contains no device tags. Before you can use the template, you must add data tags for the type of devices that you want to configure in the template.

To create a new template, do the following:

- 1. Click on the 
  button in the Equipment Template List.
- 2. Enter the **Template Name** and click **1**.

|              | ent Template List<br>Template Name: |          |         |      |      |          |            |               |         | 🖺 Save 🕇 🕇  |
|--------------|-------------------------------------|----------|---------|------|------|----------|------------|---------------|---------|-------------|
|              | Tag Name                            | Function | Address | Unit | Туре | Quantity | Byte Order | Invalid Value | Scaling | Description |
|              |                                     |          |         |      |      |          |            |               |         |             |
|              |                                     |          |         |      |      |          |            |               |         |             |
|              | _                                   |          |         |      |      |          |            |               |         |             |
| <b>←</b> Bao | ck                                  |          |         |      |      |          |            |               |         |             |

- 3. Enter the device details and click +Add
- 4. Click Save

The new template is saved and available in the **Equipment Template List**.

NOTE You can use an existing equipment template to define a new template as follows: Click the D button next to an existing template to create a copy of the template. Specify a **Template Name** and click seve.

5. Define data tags for the devices that you want to configure in the template.

### **Deleting a Template**

To delete a template, select the template from the **Equipment Template List** and click

|              |                  |   | ± ± + 🗎 |
|--------------|------------------|---|---------|
|              | Name             |   |         |
| $\checkmark$ | ioLogik-E1210    |   |         |
|              | ioLogik-E1211    |   |         |
|              | ioLogik-E1212    |   |         |
|              | ioLogik-E1213    | 6 |         |
|              | ioLogik-E1214    | 6 |         |
|              | ioLogik-E1240    | 6 |         |
|              | ioLogik-E1241    | 8 |         |
|              | ioLogik-E1242    | 0 |         |
|              | ioLogik-E1260    |   |         |
|              | ioLogik-E1261H-T |   |         |

### Updating a Template or a Tag

To update a template or a tag,

- 1. Select the template or the tag from the Equipment Template List
- 2. Click 🦉
- 3. Edit the device details.

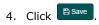

### Adding a Modbus/TCP Device

You can add Modbus/TCP devices with different interfaces to the ThingsPro gateway platform.

To add a Modbus/TCP device, do the following:

1. Click 💶 in the **Modbus Management** section of the **Settings** page.

| MODBUS / TCP             |                           |                       |           |        |              |                     |   |
|--------------------------|---------------------------|-----------------------|-----------|--------|--------------|---------------------|---|
| Name                     | Interval Period           | Host                  | Port      | Conn   | ected Equipm | ent                 |   |
| MODBUS / RTU             |                           |                       |           |        |              |                     |   |
|                          |                           | <b>D</b> -4           | Baud Rate | Parity | Stopbits     | Connected Equipment |   |
| lame                     | Interval Period           | Port                  |           |        |              |                     |   |
| Name<br>Nodbus_Gateway_1 | Interval Period<br>5 sec. | PORT 1 (Mode Setting) | 115200    | none   | 1            | View                | Ø |

2. Enter the device details.

| Field           | Description                                                                     |
|-----------------|---------------------------------------------------------------------------------|
| Interface Name  | Specifies the name of the Modbus /TCP interface to be used to connect with the  |
|                 | Modbus device                                                                   |
| Host            | Host IP address                                                                 |
| Port            | Specifies a TCP listen port.                                                    |
| Interval Period | Polling time for the Modbus device                                              |
| Equipment Name  | Specifies the name of the device/equipment that will connect to this interface. |
| Model           | Selects a model from a list of existing template                                |
| Unit ID         | The identification of the connecting data channel                               |

3. Select the equipment template for the device from the list of templates in **Model**.

| Interface<br>Name:   |        | # | Equipment Name | Model | Unit ID | Torres of |
|----------------------|--------|---|----------------|-------|---------|-----------|
| Host:                |        |   |                | •     |         | ∳ Test    |
| Port:                |        |   |                |       |         |           |
| Response<br>Timeout: | sec.   |   |                |       |         |           |
| Interval<br>Period:  | sec.   |   |                |       |         |           |
|                      | 🖺 Save |   |                |       |         |           |

- 4. (optional) Click on **Test** to check if the device is valid.
- 5. Click  $\blacksquare$  to add the device to the gateway using the template specified in **Model.**
- 6. Click Save to add the Modbus/TCP interface data to the gateway.

To update a specific Modbus/TCP device, select the device from the list and click <a>[</a>

completed the changes, click Bave to update ThingsPro.

To delete a device, select the device and click

# **Retrieving the Current Information of the Remote Modbus/TCP Device**

To retrieve information regarding a Modbus/TCP device, click on the 📧 button corresponding to the device.

MODBUS / TCP

| Name     | Interval Period | Host           | Port | Connected Equipment |  |
|----------|-----------------|----------------|------|---------------------|--|
| E1210    | 1 sec.          | 192.168.250.51 | 502  | View                |  |
| E1211    | 1 sec.          | 192.168.250.52 | 502  | View                |  |
| E1212    | 1 sec.          | 192.168.250.53 | 502  | View                |  |
| E1213    | 1 sec.          | 192.168.250.54 | 502  | View                |  |
| E1240    | 1 sec.          | 192.168.250.55 | 502  | View                |  |
| E1241    | 1 sec.          | 192.168.250.56 | 502  | View                |  |
| E1260    | 1 sec.          | 192.168.250.57 | 502  | View                |  |
| E1262    | 1 sec.          | 192.168.250.58 | 502  | View                |  |
| E1261W-T | 1 sec.          | 192.168.250.59 | 502  | View                |  |
| E1261H-T | 1 sec.          | 192.168.250.60 | 502  | View                |  |

Click the **Test** button to update the device information.

| Modbus Manageme      | nt         |      |   |                |                 |         | Θ      |
|----------------------|------------|------|---|----------------|-----------------|---------|--------|
| Interface<br>Name:   | E1210      |      | # | Equipment Name | Model           | Unit ID |        |
| Host:                | 192.168.25 | 0.51 |   | E1210          | ioLogik-E1210 V | 0       | ∲ Test |
| Port:                | 502        |      |   |                |                 |         |        |
| Response<br>Timeout: | 0.5        | sec. |   |                |                 |         |        |
| Interval<br>Period:  | 1          | sec. |   |                |                 |         |        |
| <b>←</b> Back        |            |      |   |                |                 |         |        |

The results are displayed as follows:

| A Test Result |       |  |  |  |  |  |
|---------------|-------|--|--|--|--|--|
| ∗ Object      |       |  |  |  |  |  |
| 🔹 data: Obj   | ect   |  |  |  |  |  |
| di11: "0"     |       |  |  |  |  |  |
| di6: "0"      |       |  |  |  |  |  |
| di14: "0"     |       |  |  |  |  |  |
| di7: "0"      |       |  |  |  |  |  |
| di15: "0"     |       |  |  |  |  |  |
| di4: "0"      |       |  |  |  |  |  |
| di12: "0"     |       |  |  |  |  |  |
| di5: "0"      |       |  |  |  |  |  |
| di13: "0"     |       |  |  |  |  |  |
| di9: "0"      |       |  |  |  |  |  |
| di10: "0"     |       |  |  |  |  |  |
| di8: "0"      |       |  |  |  |  |  |
| di0: "0"      |       |  |  |  |  |  |
| di1: "0"      |       |  |  |  |  |  |
| di2: "0"      |       |  |  |  |  |  |
| di3: "0"      |       |  |  |  |  |  |
| elapsedMS:    | "289" |  |  |  |  |  |

To exit the screen, click anywhere outside the **Test Result** box.

### Managing Modbus/RTU devices

The UC-8100 platform supports only two Modbus/RTU interfaces. You can manage multiple Modbus/RTU devices using these two Modbus/RTU interfaces.

|                 |                           |                                                                             |                                                                                                    |                                                                                                    | •                                                                                                    | (<br>)                                                                                                    |
|-----------------|---------------------------|-----------------------------------------------------------------------------|----------------------------------------------------------------------------------------------------|----------------------------------------------------------------------------------------------------|----------------------------------------------------------------------------------------------------|----------------------------------------------------------------------------------------------------|
|                 |                           |                                                                             |                                                                                                    |                                                                                                    |                                                                                                    |                                                                                                    |
| Interval Period | Host                      | Port                                                                        | Conr                                                                                                    | nected Equipm                                                                                                    | ent                                                                                                    |                                                                                                    |
|                 |                           |                                                                             |                                                                                                    |                                                                                                    |                                                                                                    |                                                                                                    |
|                 |                           |                                                                             |                                                                                                    |                                                                                                    |                                                                                                    |                                                                                                    |
| Interval Period | Port                      | Baud Rate                                                                   | Parity                                                                                                    | Stopbits                                                                                                    | Connected Equipment                                                                                                    |                                                                                                    |
| 5 sec.          | PORT 1 (Mode Setting)     | 115200                                                                      | none                                                                                                    | 1                                                                                                    | View                                                                                                    | Ø                                                                                                    |
| 5 sec.          | PORT 2 (Mode Setting)     | 115200                                                                      | none                                                                                                    | 1                                                                                                    | View                                                                                                    | Ø                                                                                                    |
|                 | Interval Period<br>5 sec. | Interval Period         Port           5 sec.         PORT 1 (Mode Setting) | Interval Period         Port         Baud Rate           5 sec.         PORT 1 (Mode Setting)         115200 | Interval Period         Port         Baud Rate         Parity           5 sec.         PORT 1 (Mode Setting)         115200         none | Interval Period         Port         Baud Rate         Parity         Stopbits           5 sec.         PORT 1 (Mode Setting)         115200         none         1 | Interval Period         Port         Baud Rate         Parity         Stopbits         Connected Equipment           5 sec.         PORT 1 (Mode Setting)         115200         none         1         View |

To update the Modbus/RTU interface details or add devices to the interface, do the following:

1. In the **Modbus Management** section of the **Settings** page, click the *button* next to the Modbus/RTU interface that you want to update.

2. Update the Modbus/RTU interface details for the serial port.

| Interface              | Modbus_Gateway_1 |        | # | Equipment Name | Model           | Unit ID |  |
|------------------------|------------------|--------|---|----------------|-----------------|---------|--|
| Name:                  |                  |        | 1 | Equpment1      | ioLogik-E1240 🔻 | 33      |  |
| Port:                  | PORT 1           |        |   |                |                 |         |  |
|                        | (Mode Setting    | )      |   |                | •               |         |  |
| Baud Rate:             | 115200           | •      |   |                |                 |         |  |
| Parity:                | None             | •      |   |                |                 |         |  |
| Stopbits:              | 1                | ¥      |   |                |                 |         |  |
| Response<br>Timeout:   | 0.5              | sec.   |   |                |                 |         |  |
| Interval<br>Period:    | 5                | sec.   |   |                |                 |         |  |
| Inter-char<br>Timeout: | 100              | ms     |   |                |                 |         |  |
|                        |                  | 🖺 Save |   |                |                 |         |  |
|                        |                  |        |   |                |                 |         |  |

- 3. Specify the **Equipment Name**, **Model**, and **Unit ID** of the device(s) that you want to add, and click to add the device(s) to the Modbus/RTU interface.
- 4. Click <sup>B Save</sup>.

# **Remote Data Profile Service**

This chapter describes how to configure the remote data profile service in ThingsPro. You can use this service to send data log files from the UC-8100-LX-CG to remote servers. The formats supported are XML, JSON, and CSV.

The following topics are covered in this chapter:

#### Managing Log Profiles

- > Adding a Log Profile
- > Updating a Log Profile
- > Uploading a Log Profile

## **Managing Log Profiles**

Log profiles are used to configure storage instructions for data files generated by ThingsPro. Once you have created a log profile, you can use it to automatically send data log files to a specified remote server. For example, you can connect a Modbus I/O module to a gateway, pull in data from the field devices and censors connected to the I/O module, and store the data in the gateway. You can configure a log profile in ThingsPro to specify the remote server to which the data log files should be sent and the interval at which to send them. ThingsPro will send the log files to the remote server at the intervals that you have specified in the log profile.

To configure a log profile, update an existing one, or delete a log profile, go to the **Log Profile Management** section of the main page.

| Log Profile | Management |            |             |              |                    |   | Θ |
|-------------|------------|------------|-------------|--------------|--------------------|---|---|
|             |            |            |             |              |                    | + | 2 |
|             |            |            |             |              |                    |   |   |
|             | Name       | Target URL | File Format | Storage Size | Upload Tag Setting |   |   |
|             | Name       | Target URL | File Format | Storage Size | Upload Tag Setting |   |   |

## Adding a Log Profile

To create a new log profile, do the following:

1. Click • on the Log Profile Management page.

| Log Profile Management | Θ                                  |
|------------------------|------------------------------------|
| Profile Name:          |                                    |
| Target URL:            | Connection Test                    |
|                        | Enable HTTP Basic Authentication   |
| Storage Size:          | Minimum is 10 MB                   |
| Schedule:              | Every: Hour • at 0 • past the hour |
| File Format:           | Y                                  |
|                        | Enable Compression                 |
| Equipment:             |                                    |
|                        | 巴 Save                             |
| ← Back                 |                                    |

2. Enter the following details for the new log profile:

| Field                | Description                                                                       |
|----------------------|-----------------------------------------------------------------------------------|
| Profile Name:        | Specify a name for the new log profile.                                           |
|                      | Length: 3-255 characters                                                          |
|                      | Format: a-z, A-Z, 0-9, '_', '-'                                                   |
| Target URL:          | Specify the complete URL of the remote server to which the data log files         |
|                      | associated with this profile should be uploaded.                                  |
| Enable HTTP Basic    | Select this option to enable HTTP basic authentication                            |
| Authentication       |                                                                                   |
| No Check Certificate | Select this option to skip the certificate check on the HTTPS connection.         |
| Storage Size:        | Set the maximum data pool size                                                    |
|                      | Configure a data pool size based on the number and size of the data profiles      |
|                      | that will be used concurrently in the ThingsPro system.                           |
| Schedule:            | Set an upload schedule for the data log files. For example, daily at a specified  |
|                      | time, hourly, or even every minute.                                               |
| File Format          | Select a file format: XML, JSON, or CSV                                           |
|                      | NOTE: These formats are not that of the device log file, but are the file formats |
|                      | that you can use to download/upload data from the data logger.                    |
| Enable Compression   | Enable file compression of the data files.                                        |
| Equipment            | Select the field equipment whose data should be polled.                           |
|                      | For details on adding equipment to the ThingsPro gateway platform, see            |
|                      | Equipment Template and Data Tag Management.                                       |

3. Click Connection Test to make sure that the target URL is valid.

#### 4. Click Save.

To delete a specific log profile, select it from the list of profiles and click  $\blacksquare$ .

|   |            |                                         |             |              |                    | + 🔒 S          |
|---|------------|-----------------------------------------|-------------|--------------|--------------------|----------------|
|   | Name       | Target URL                              | File Format | Storage Size | Upload Tag Setting |                |
| / | upload     | https://192.168.31.78:20443/upload/mass | CSV         | 10 MB        | View               | 🛓 Upload Now 🕼 |
|   | upload-xml | https://192.168.31.73:20043             | xml         | 10 MB        | View               | 土 Upload Now 🕼 |

### **Updating a Log Profile**

To update an existing log profile, do the following:

Scroll to the log profile and click on the  $\boxed{\square}$  icon at the end of the row.

|   |            |                                         |             |              |                    | + 💼 ə          |
|---|------------|-----------------------------------------|-------------|--------------|--------------------|----------------|
|   | Name       | Target URL                              | File Format | Storage Size | Upload Tag Setting |                |
| / | upload     | https://192.168.31.78:20443/upload/mass | CSV         | 10 MB        | View               | 🛓 Upload Now 🕼 |
|   | upload-xml | https://192.168.31.73:20043             | xml         | 10 MB        | View               | 🛓 Upload Now   |

- 1. Update the profile data.
- 2. Click Save.

### **Uploading a Log Profile**

To upload a log profile to a specific device, do the following:

1. Select the log profile in the **Log Profile Management** page.

| og Pro       | g Profile Management |                                         |             |              |                    |                |
|--------------|----------------------|-----------------------------------------|-------------|--------------|--------------------|----------------|
|              | Name                 | Target URL                              | File Format | Storage Size | Upload Tag Setting |                |
| $\checkmark$ | upload               | https://192.168.31.78:20443/upload/mass | CSV         | 10 MB        | View               | ᆂ Upload Now 🕼 |
|              | upload-xml           | https://192.168.31.73:20043             | xml         | 10 MB        | View               | 1 Upload Now   |

2. Click **Upload Now** to upload the log profile file to the database.

# **Wireless Manager Relay Settings**

This chapter describes how to configure the relay settings for the Wireless Manager function in the UC-8100-LX-CG.

The following topics are covered in this chapter:

Configuring Relay Settings

## **Configuring Relay Settings**

After you have completed the initial configuration of the device and have selected the **Wireless Manager** mode, select the **Relay** tab and click on **Edit** to configure relay settings.

| Relay           | Θ             |
|-----------------|---------------|
| Relay-1 Relay-2 | C C Edit      |
| Status          | OFF           |
| Upstream        |               |
| Туре            | server        |
| Protocol        | udp           |
| Port            | 4001          |
| Downstream      |               |
| Туре            | client        |
| Host            | 192.168.0.100 |
| Protocol        | tcp           |
| Port            | 4001          |
|                 |               |
|                 |               |

Select **Enable** to activate the relay and provide all necessary information for both upstream and downstream communication. To enable the source port, check the **Enable Source Port** option. Click on **Save** to complete the configuration and save the information.

| Relay-1 | Relay-2 |                         |        |
|---------|---------|-------------------------|--------|
|         | La d    | Enable                  |        |
|         |         | Upstream                |        |
|         |         | Type: 🔘 Server 🔿 Client |        |
|         |         | Protocol: UDP           |        |
|         |         | Port: 4001              |        |
|         |         | Downstream              |        |
|         |         | Network O Serial        |        |
|         |         | Type: 🔿 Server 🍥 Client |        |
|         |         | Protocol: TCP           | Ŧ      |
|         |         | <b>Port:</b> 4001       |        |
|         |         | Host: 192.168.0.100     |        |
|         |         | Enable Source Port      |        |
|         |         |                         | 🖺 Save |

# **ThingsPro API Reference**

The UC-8112-LX-CG is provided with RESTful APIs that give you access to the gateway configuration. Developers can use these APIs to interact with and to integrate their software with ThingsPro. Excluding web account operations, you can use these RESTful APIs for all other gateway operations.

The following topics are covered in this appendix:

#### API Reference

# **API Reference**

This section gives you an overview of the ThingsPro configuration RESTful APIs. For full details on using the APIs such as the resources available, the HTTPS methods supported, and the content of the requests and responses, refer to the *ThingsPro REST API Documentation*. You can download the documentation from the product page on <u>www.moxa.com</u>.

| Name             | Description                                                                 |  |
|------------------|-----------------------------------------------------------------------------|--|
| bootstrap        | A resource bundle used to select the gateway mode: Data Logger and Wireless |  |
|                  | Manager.                                                                    |  |
|                  | NOTE: You must use this API to set the gateway mode when you use ThingsPro  |  |
|                  | for the first time.                                                         |  |
| cellular         | Provides the cellular configuration interface                               |  |
| Custom-equipment | Manages customized equipment tags                                           |  |
| dhcpd            | Handles the DHCP configuration                                              |  |
| dns              | Handles the gateway DNS settings                                            |  |
| ethernet         | Handles the Ethernet interfaces                                             |  |
| firmware         | Manages the firmware upgrade function                                       |  |
| import-export    | Manages the import/export of configuration files                            |  |
| iptables         | Manages iptables rules                                                      |  |
| logprofile       | Handles log profile configuration                                           |  |
| modbus           | Handles Modbus framework configuration                                      |  |
| openvpn          | Handles the configuration of the OpenVPN service                            |  |
| relay            | Provides the relay service                                                  |  |
| route            | Handles the routing table                                                   |  |
| serial           | Provides the utility to set the serial mode                                 |  |
| service          | Manages the system service configuration                                    |  |
| system-status    | Provides system status information                                          |  |
| time             | Provides the system-time management function                                |  |